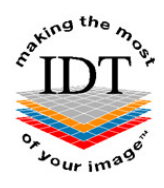

# **How to save DICOM images from Acteon X Mind Trium to a Zip File that you can send to IDT Scans**

#### **Step 1**

Launch the Acteon software and find the required Patient.

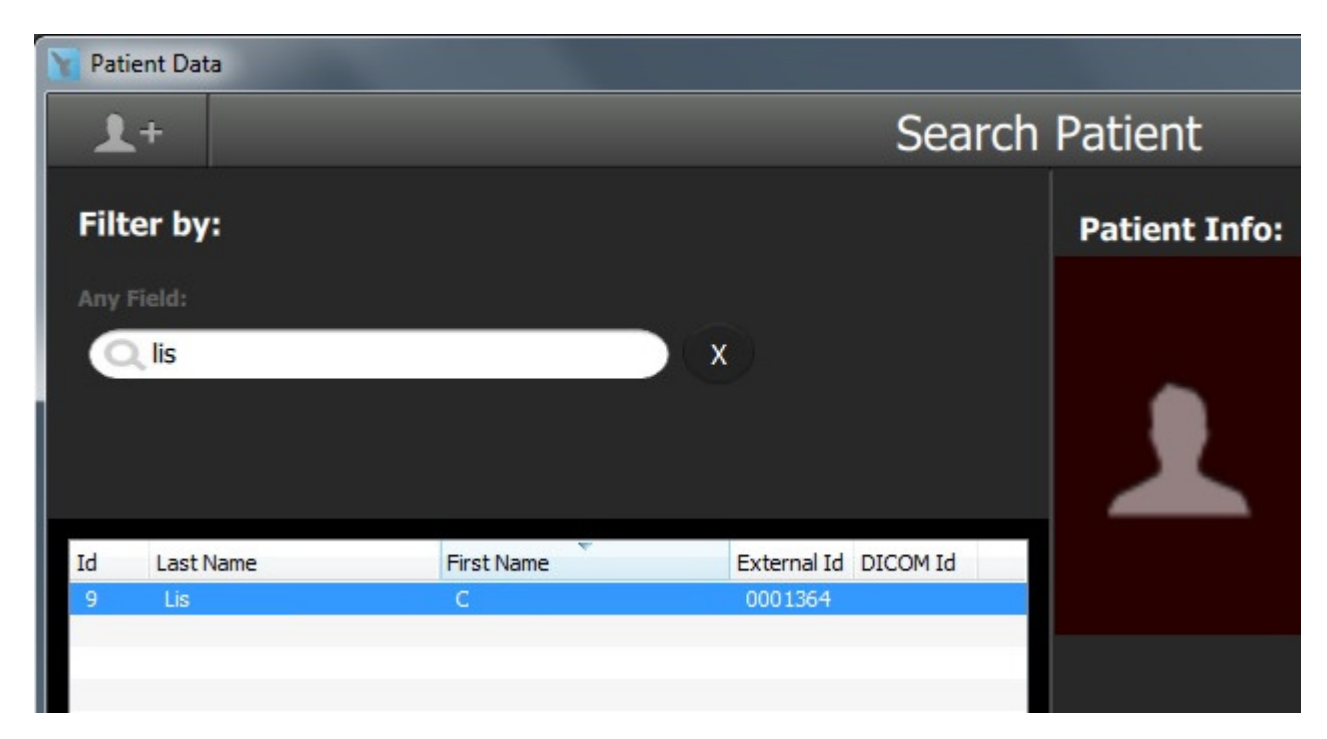

#### **Step 2**

Right-click on the required Study and select "**Export Case**".

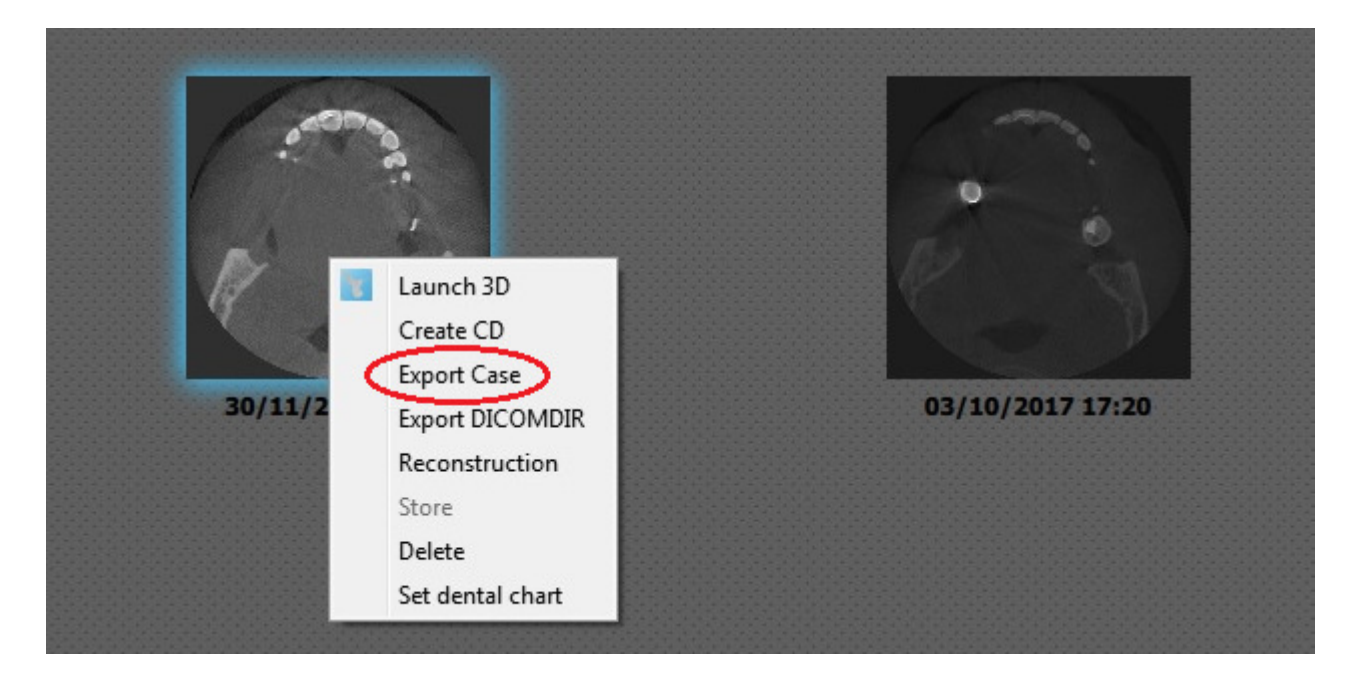

#### **Step 3**

Browse to the folder called "**CBCT Exports**" on your Desktop and click "**Select Folder**". If the "**CBCT Exports**" folder isn't already present you can create it.

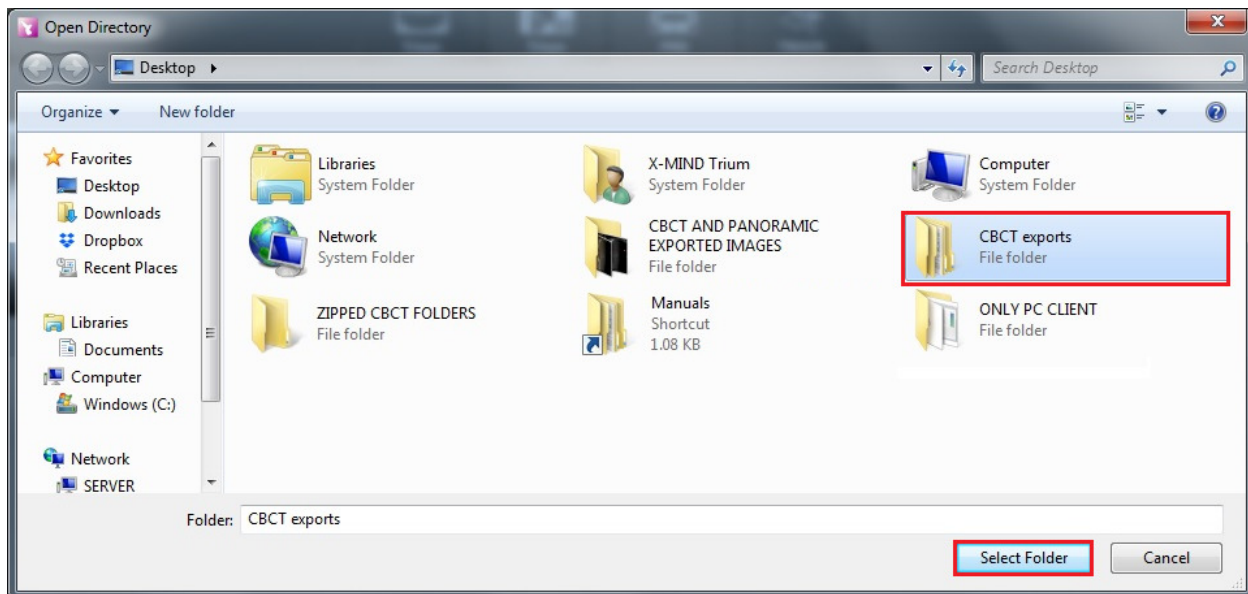

#### **Step 4**

If the Export is successful you should see the following message:

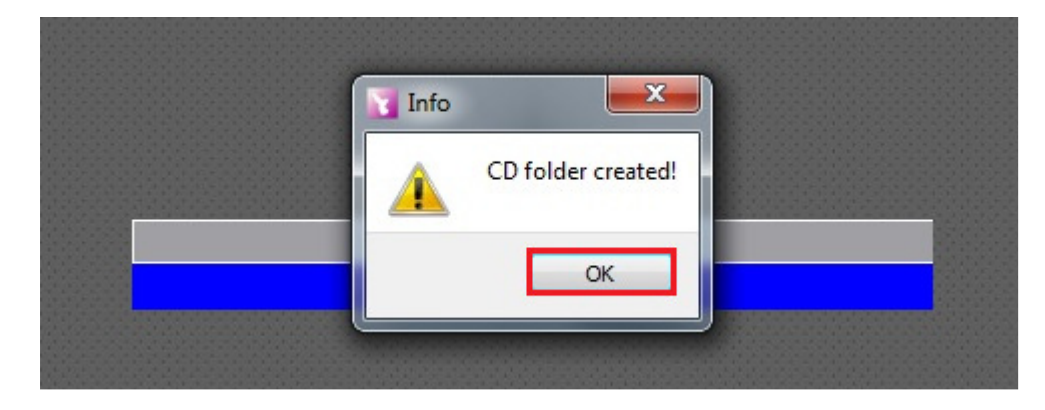

#### **Step 5**

Click "OK" then "OK" again to open the CD folder you just created.

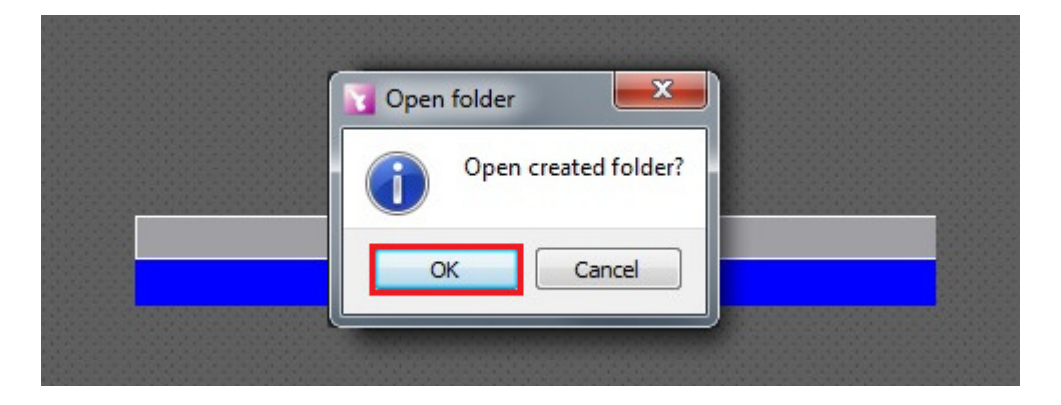

#### **Step 6**

You will see a folder similar to the one shown below. Double-click "**bin**" as that is where the DICOM images are stored.

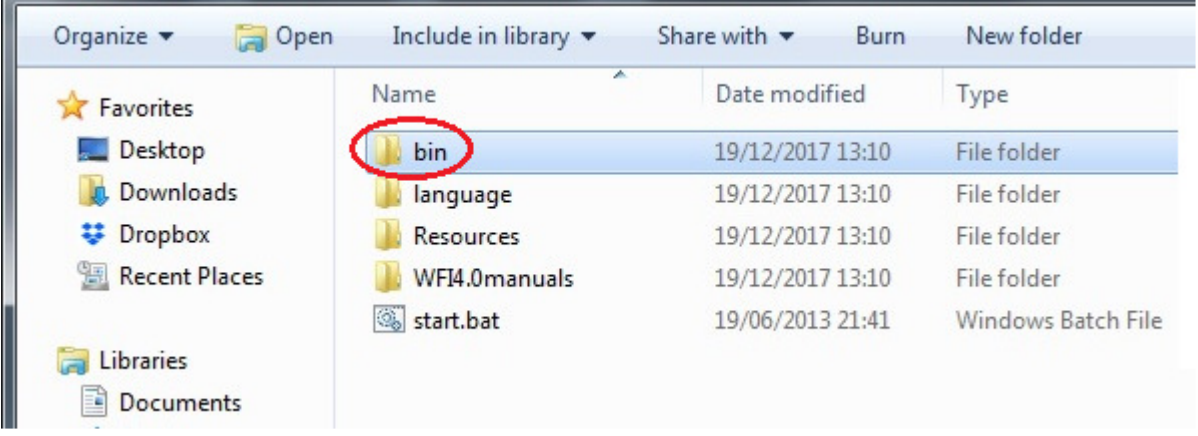

#### **Step 7**

Double-click the folder called "**Storage**" and you will see your patient listed. There will be 2 folders for your patient: one with "CT\_" in front of the patient name, and one without. The folder **without "CT\_" in front of the patient name** is the one containing the DICOM images.

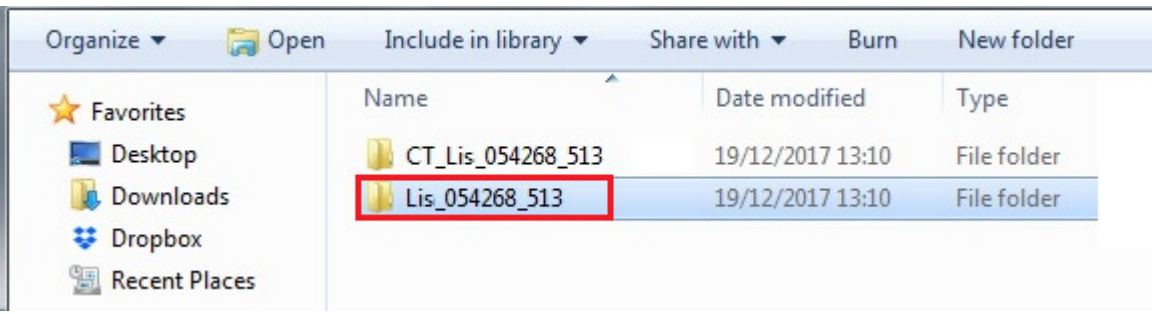

#### **Step 8**

Right-click the folder **without "CT\_" in front of the patient name** and select "**Copy**". Right-click on your Desktop and select "**Paste**". This will make a copy of the folder on your Desktop.

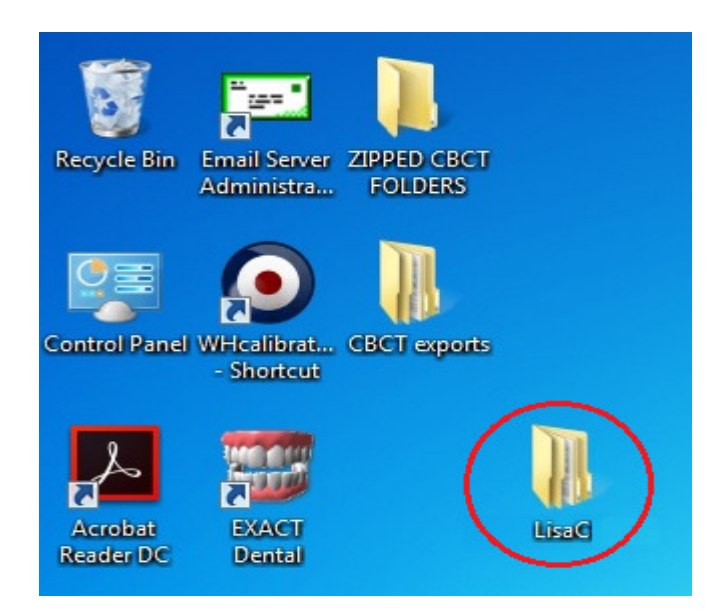

#### **Step 9**

Right-click the **folder you just made on your** Desktop and select "**Send To**" and then select "**Compressed (zipped) folder**". This will make a Zip File (with a picture of a zip) on your Desktop. The file name will end with .zip.

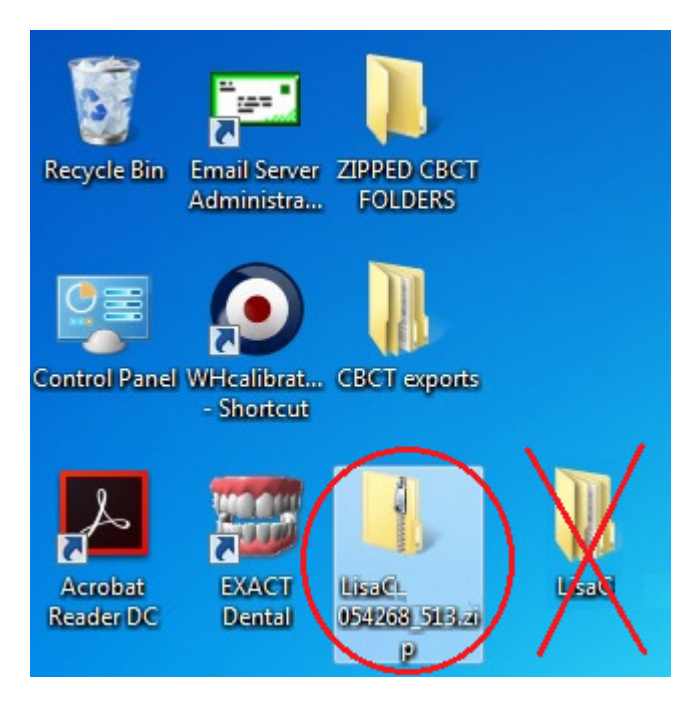

**The file ending in .zip (with a picture of a zip) is the Zip File that you need**. You can delete the copy of the patient folder from your Desktop as it is no longer needed.

#### **Step 10**

**You can send the Zip File to a colleague by copying it to a memory stick, or by emailing it to them.** 

**Use Method A or Method B or Method C or any other method to send the Zip File to IDT.**

# **How to Send the Zip File to IDT Scans**

#### **Method A: if you have an sFTP Account**

You can drag the Zip File into your "To\_IDT" folder.

#### **Step 11A**

- On your Desktop, double-click **WinSCP** to launch it.
- Drag the Zip File from your Desktop into the **To\_IDT** folder.
- When the Zip File has finished uploading, delete it from your Desktop.

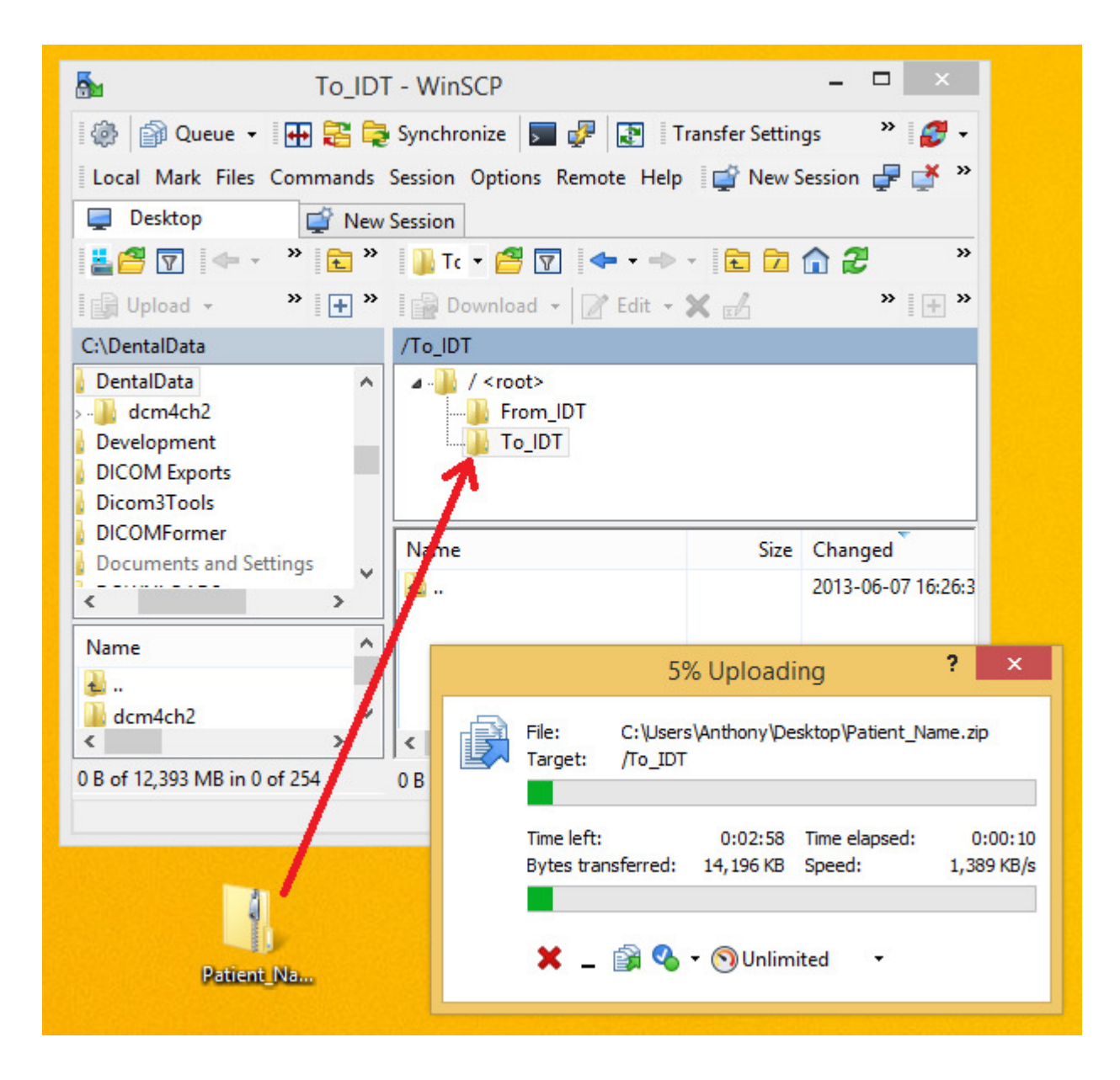

## **Method B: if you have registered on www.idtscans.com**

You can upload the Zip File while booking in the work you require.

#### **Step 11B**

- Go to **www.idtscans.com**
- Log into your account and start booking the case in
- Select "**.zip file containing DICOM images**" and click on "**Click Here**".

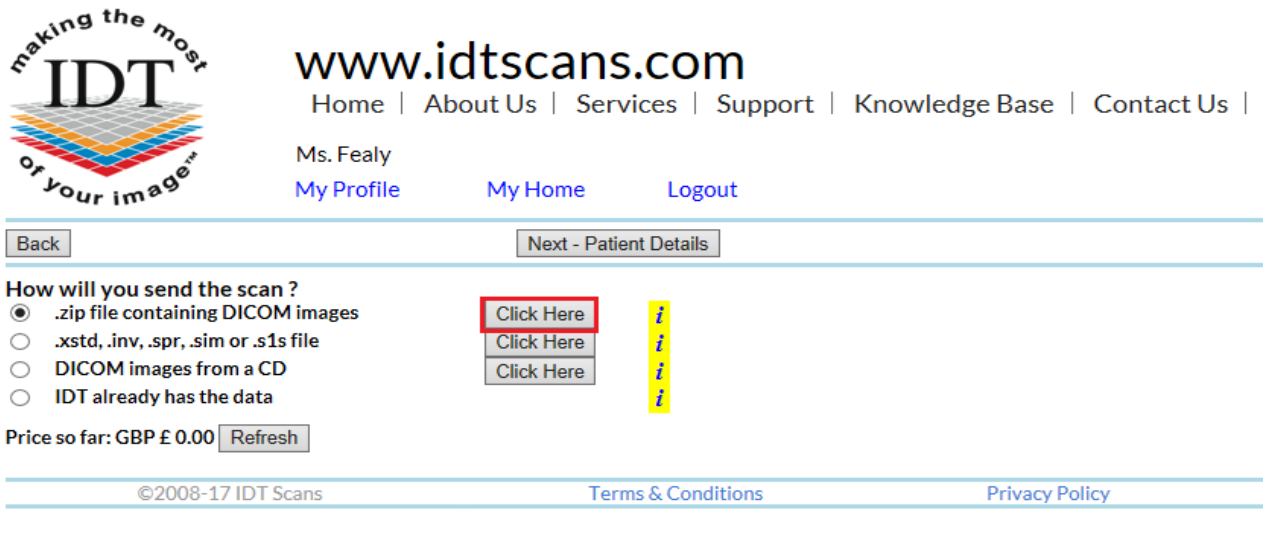

- Attach and send your Zip File (see below)
- Carry on booking in the case while the file is being sent to IDT.

#### **Step 12B**

Follow the 3 steps below to attach and send your file. If you cannot see the BROWSE button please install Adobe Flash Player from http://get.adobe.com/flashplayer

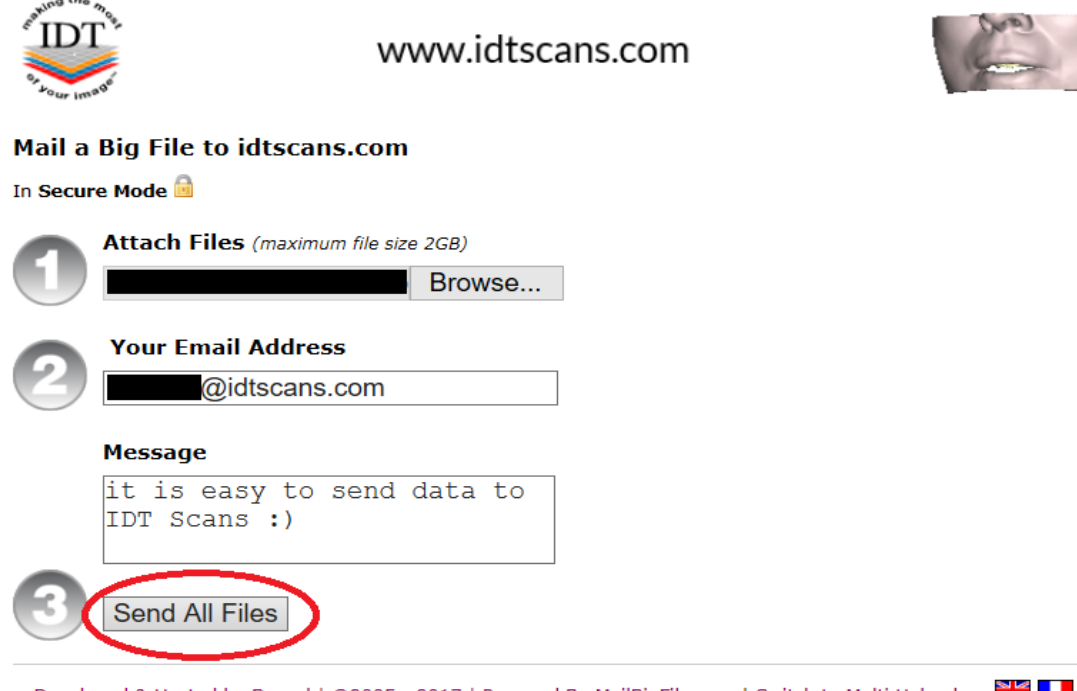

Developed & Hosted by Dessol | @2005 - 2017 | Powered By MailBigFile.com | Switch to Multi Uploader

## **Method C: if you haven't registered yet**

You can upload the Zip File first, then book in the work you require.

#### **Step 11C**

Go to **www.idtscans.com** If you haven't registered, click "**Upload Your File Now**":

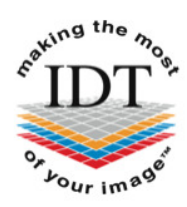

## www.idtscans.com

Home | About Us | Services | Support | Knowledge Base | Contact Us |

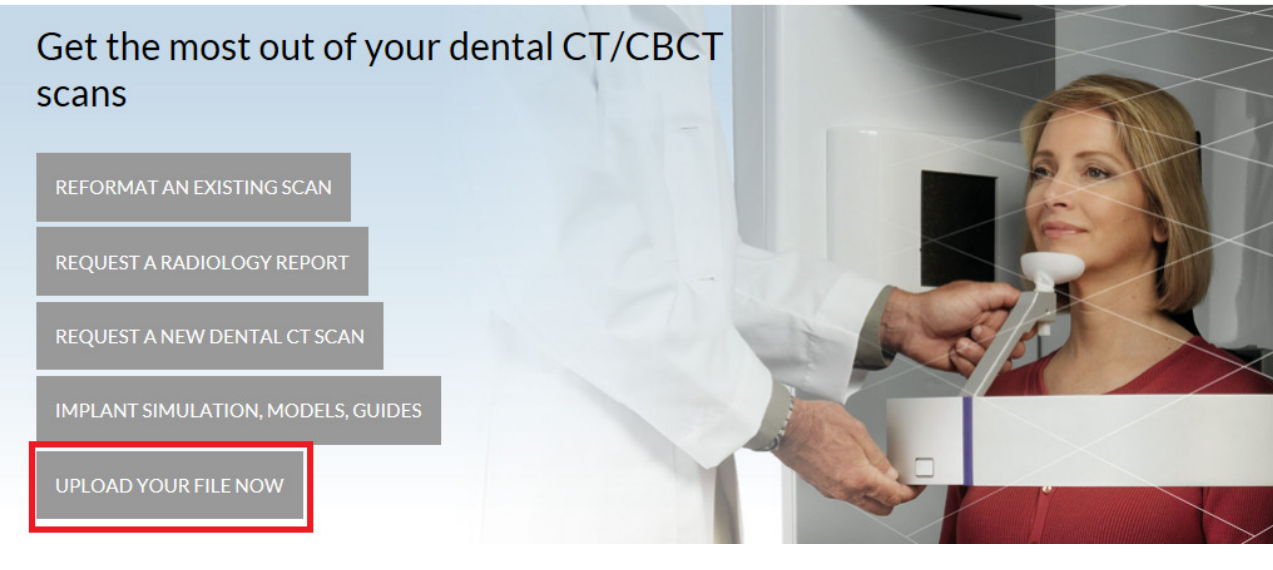

#### **Step 12C**

On the next page, click on "**Upload a Zipped Folder**":

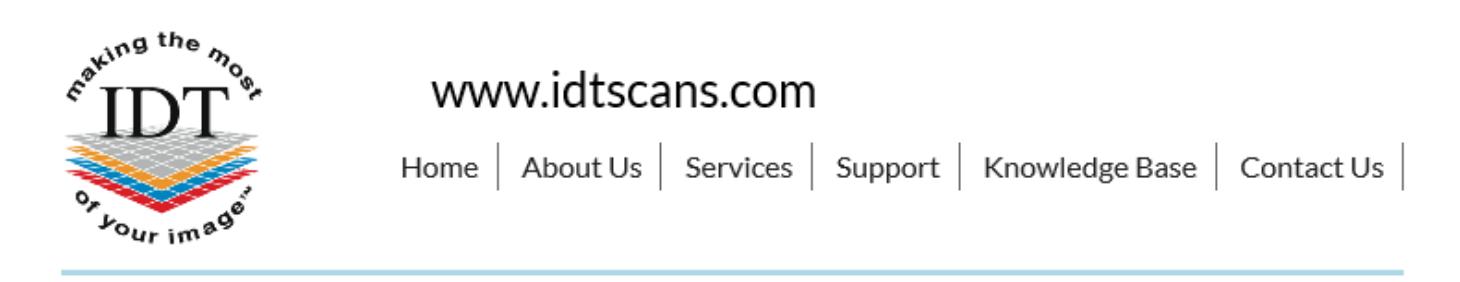

# **Upload Files**

If you are requesting work for IDT Scans to do, please click on one of the following links and follow the steps in the Online Booking wizard:

- Reformat an Existing Scan
- Request a Radiology Report
- Implant Simulation, Treatment Planning, Guides

If you want to send us a single file, please click here:

• Upload a Single File

If you want to send us multiple files, please place them in a folder. Right-click on the folder and select "Send to" and then select "Compressed (zipped) folder". Then click on the following link and select the zipped folder:

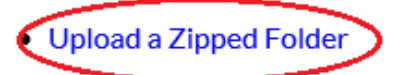

Please visit our extensive Knowledge Base for further information, or Contact Us.

#### **Step 13C**

Follow the 3 steps below to attach and send your file. If you cannot see the BROWSE button please install Adobe Flash Player from http://get.adobe.com/flashplayer

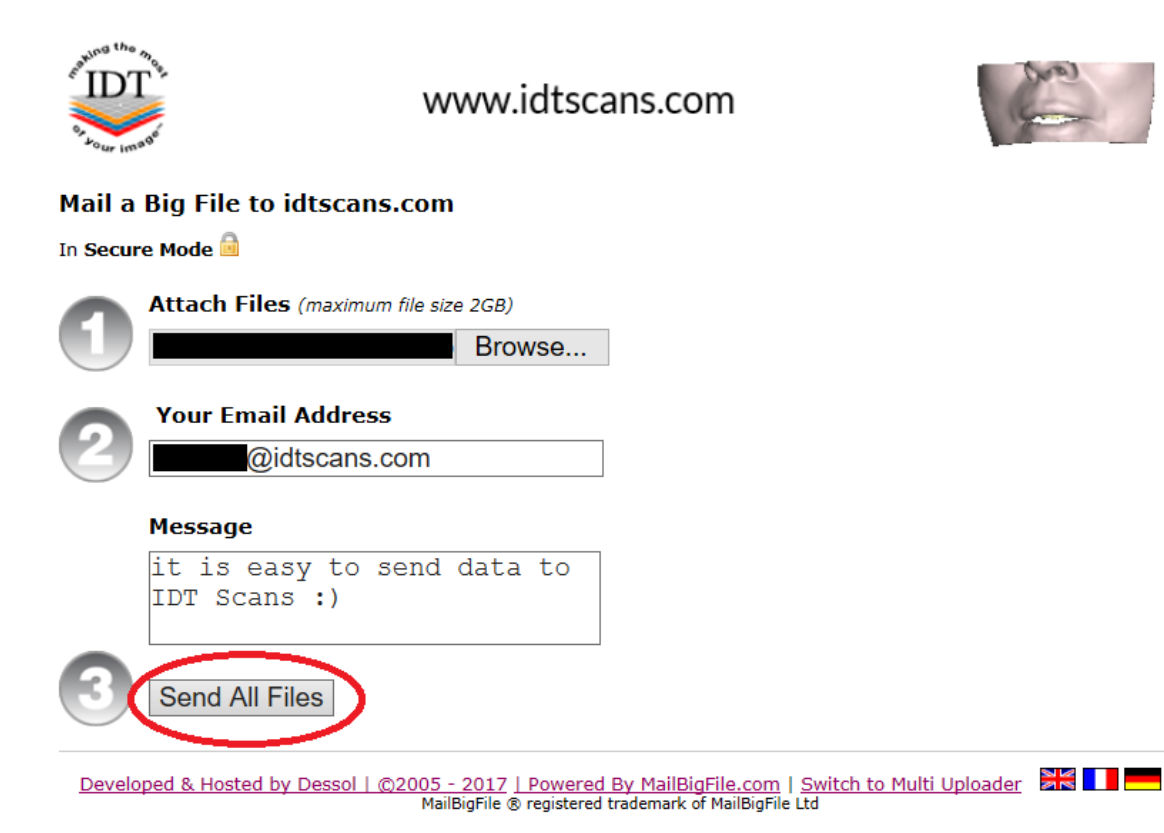

Created 2018-01-03 RAR